## **AUTORISER LES POP UP AFIN DE PROCEDER AU REGLEMENT DEPUIS LE PORTAIL FAMILLE**

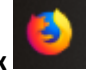

**Depuis le navigateur Mozilla Firefox** 

Cliquer sur le menu (en haut à droite, les 3 traits horizontaux) puis sur Option

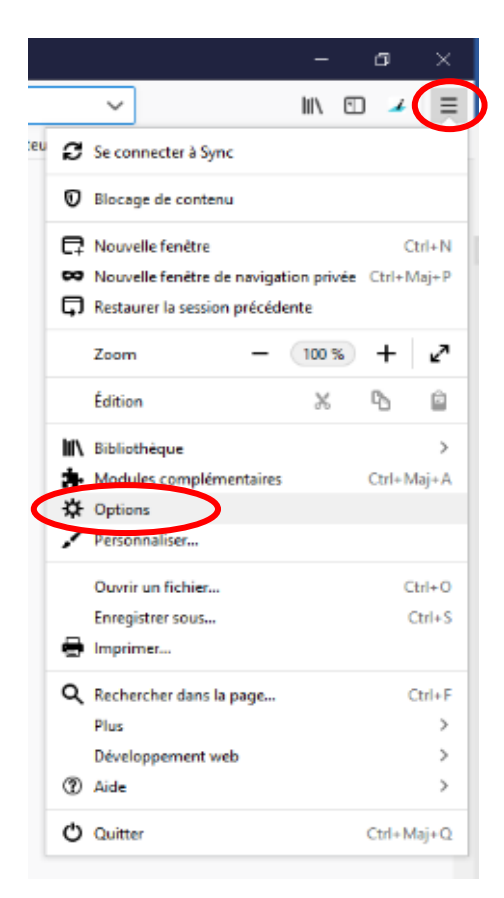

Dans la barre de recherche, taper le mot « pop » et les résultats de la recherche s'affichent

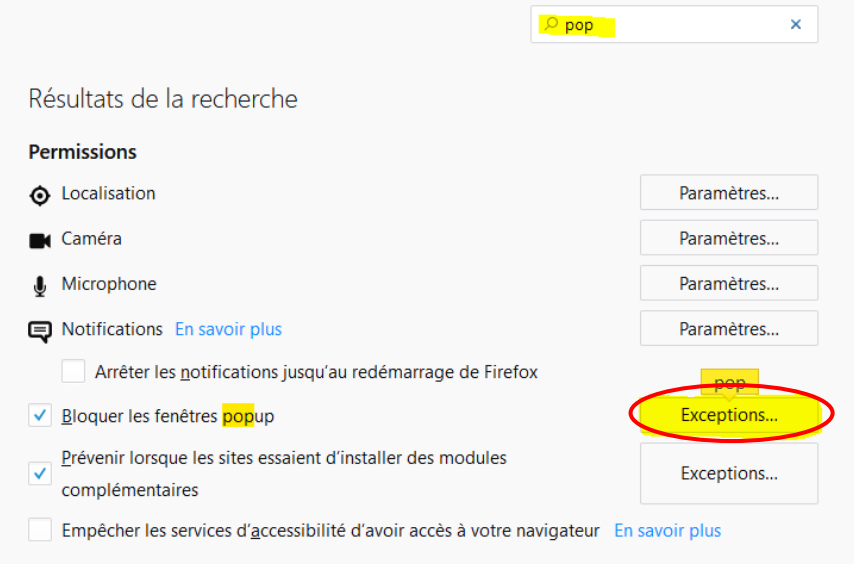

Cliquer sur Exceptions, la fenêtre suivante s'ouvre

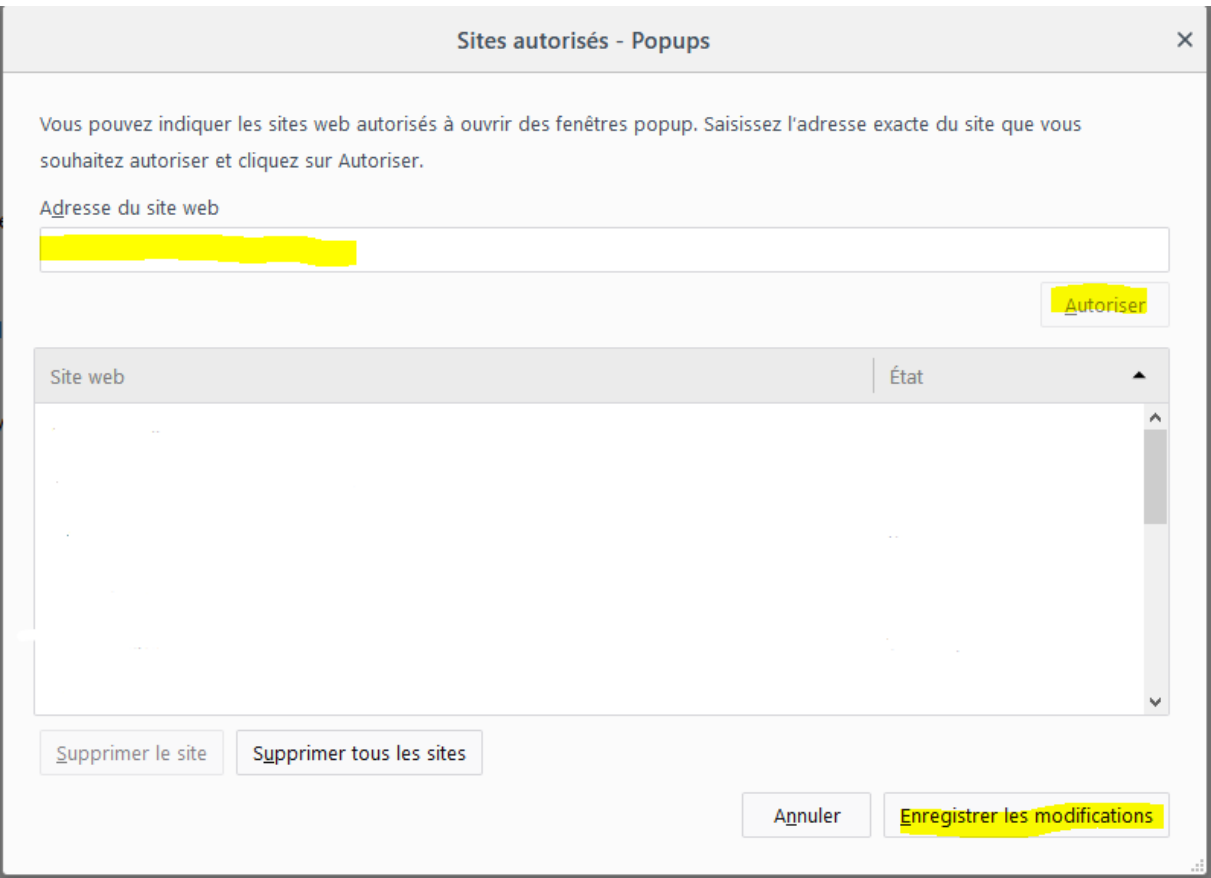

Dans adresse du site Web, saisir l'adresse du portail de votre commune (quintenas.inforoutes.fr) Cliquer sur Autoriser, puis sur Enregistrer les modifications.

Maintenant, la fenêtre pour effectuer le règlement s'affichera.

Cette opération est à réaliser une seule fois (sauf en cas de changement d'ordinateur ou de navigateur).

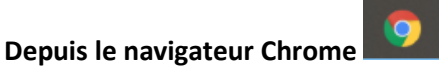

Cliquer sur le menu (en haut à droite, les 3 petits point) puis sur Paramètres

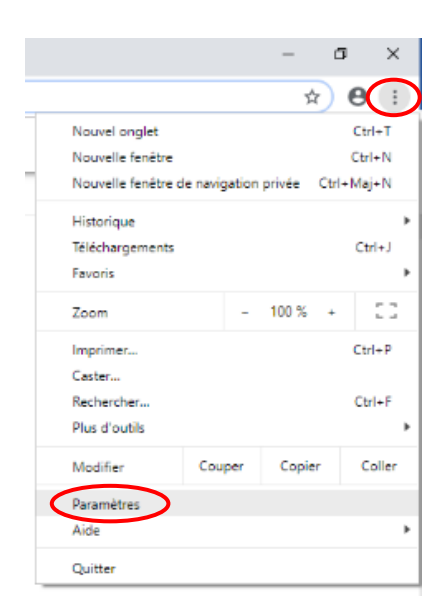

Dans la barre de recherche, taper le mot « pop » et les résultats de la recherche s'affichent

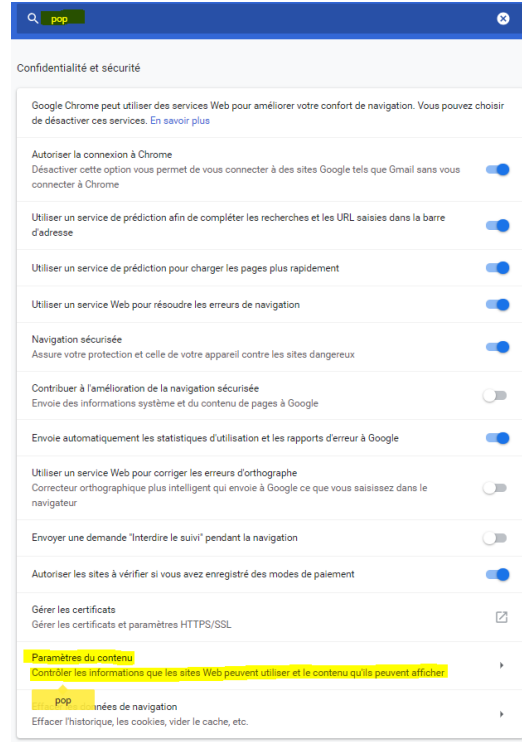

Cliquer sur paramètres du contenu, puis sur Pop ups et redirections

Pop-ups et redirections  $\boxtimes$ Bloqué

## Puis dans Autoriser, cliquer sur Ajouter

Site

 $[x]$ ex

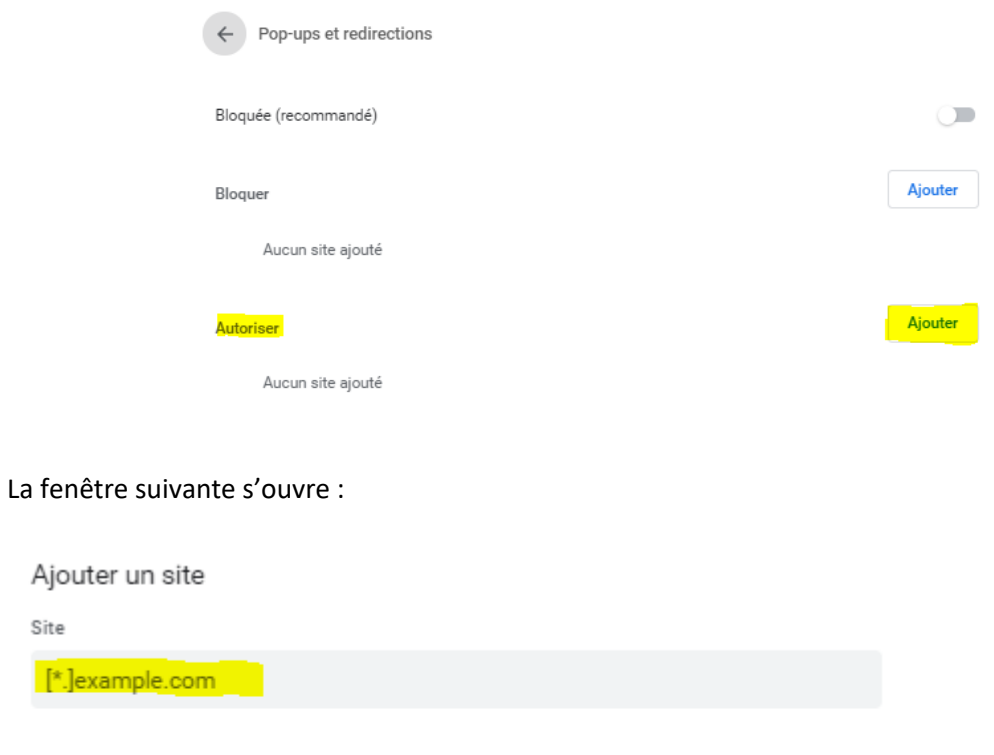

Dans l'adresse du site, saisir l'adresse du portail de votre commune (quintenas.inforoutes.fr) Cliquer sur Ajouter.

Maintenant, la fenêtre pour effectuer le règlement s'affichera. Cette opération est à réaliser une seule fois (sauf en cas de changement d'ordinateur ou de navigateur).

Annuler

Ajouter

## **Depuis le navigateur Internet Explorer**

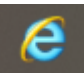

Cliquer sur le menu en haut à droite Puis sur Option Internet

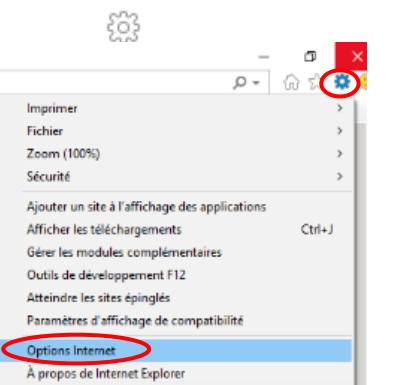

Dns l'onglet Confidentialité, cliquer les paramètres du bloqueur de fenêtres contextuelles

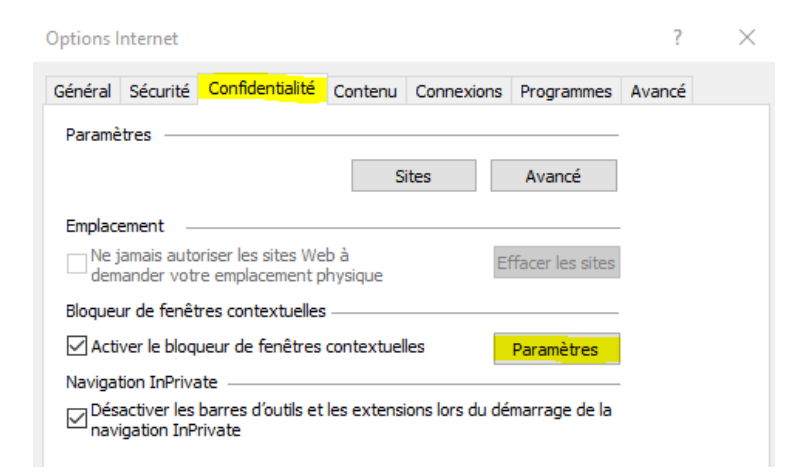

La fenêtre suivante s'ouvre :

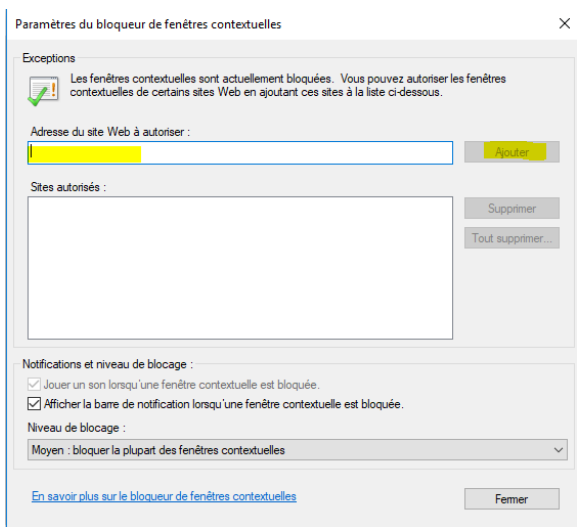

Dans l'adresse du site Web à autoriser, saisir l'adresse du portail de votre commune (quintenas.inforoutes.fr)

Cliquer sur Ajouter. Vous pouvez fermer la fenêtre.

Maintenant, la fenêtre pour effectuer le règlement s'affichera. Cette opération est à réaliser une seule fois (sauf en cas de changement d'ordinateur ou de navigateur).